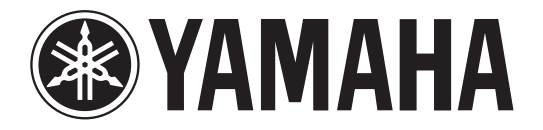

# DIGITAL MIXING CONSOLE

# **V2.0 补充说明书**

本补充说明书用于介绍 CL5/CL3/CL1 V2.0 版固件中增加或更改的功能。 请结合 CL5/CL3/CL1 使用说明书、参考说明书和 V1.7 版补充说明书阅读本书。

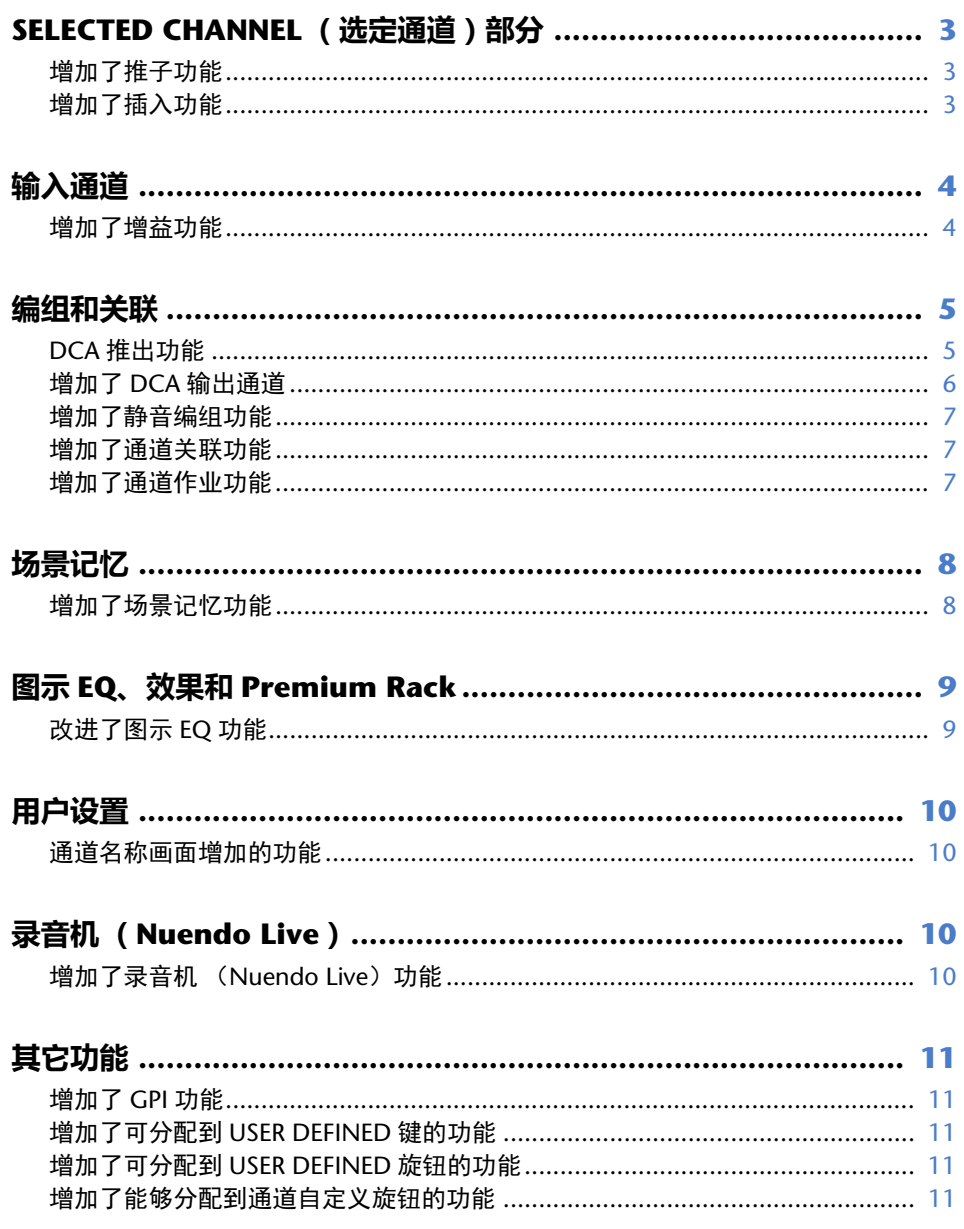

 $\overline{\mathbf{2}}$ 

# <span id="page-2-0"></span>**SELECTED CHANNEL(选定通道)部分**

### <span id="page-2-1"></span>**增加了推子功能**

将 TOUCH AND TURN (触摸和旋转)功能分配到 USER DEFINED 的一个旋钮,可让用 户控制 SELECTED CHANNEL VIEW 画面中 FADER 区域的推子。

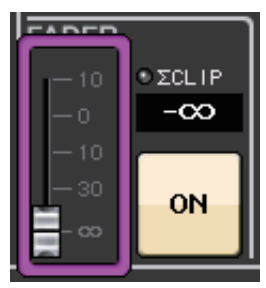

# <span id="page-2-2"></span>**增加了插入功能**

现在可以将两个设备插入到单个通道或总线。

■ **设置各种插入**

- **1.** 使用库选择键或 **[SEL]** 键选择您要向其插入设备的通道或总线。
- **2.** 在**SELECTED CHANNEL VIEW**画面的**INSERT**区域中,按下弹出按钮,可以打开**INSERT/ DIRECT OUT** 弹出窗口(**1** 个通道)。 (在 **OVERVIEW** 画面中,按下 **INSERT/DIRECT OUT** 区域可以进入 **INSERT** 弹出窗口 (**8** 个通道))。

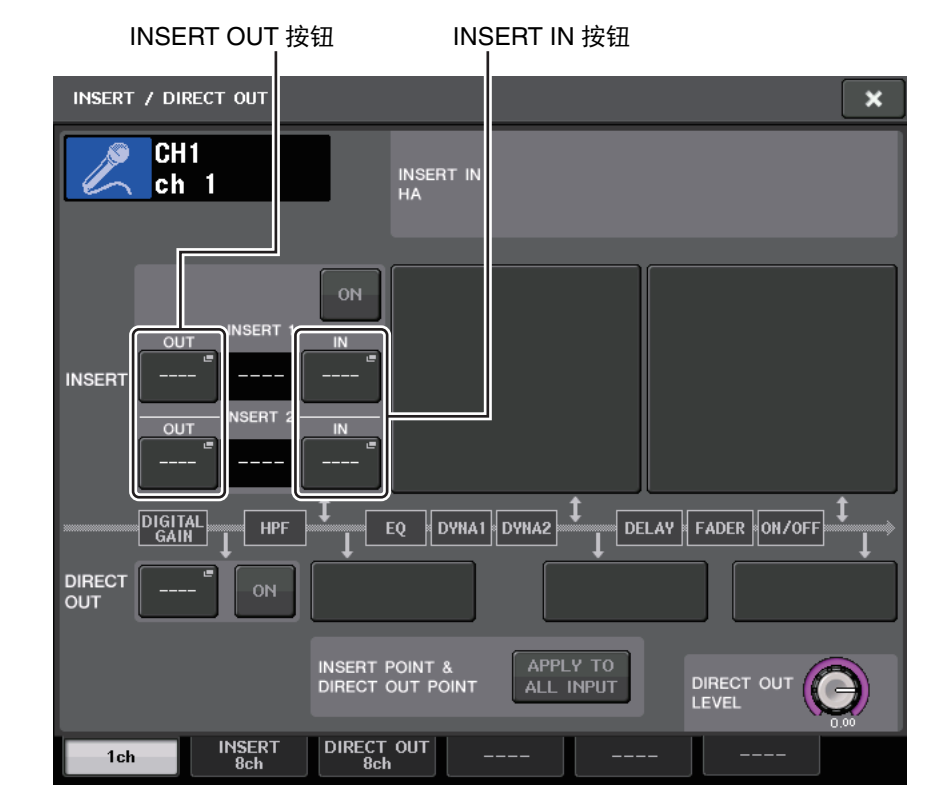

**3.** 按下 **INSERT OUT** 或 **INSERT IN** 按钮。

#### **4.** 选择一个输出端口或输入端口。

#### **注**

• 每个通道编组的 INSERT 1 和 INSERT 2 的总和是有限的,各通道编组的详情如下 表所示。您可以选择任何输出或输入端口。

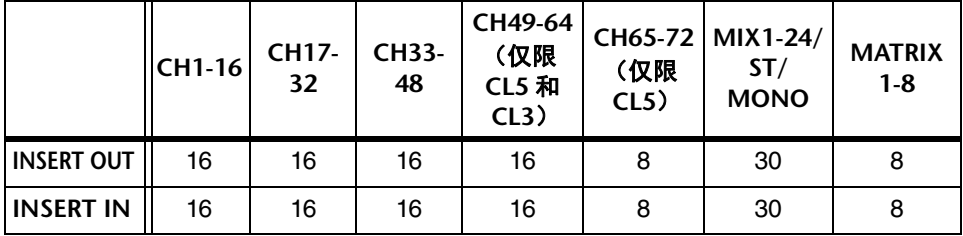

• 如果超过了 INSERT OUT 或 INSERT IN 的数量限制,L 标识将会在窗口右上角显 示。

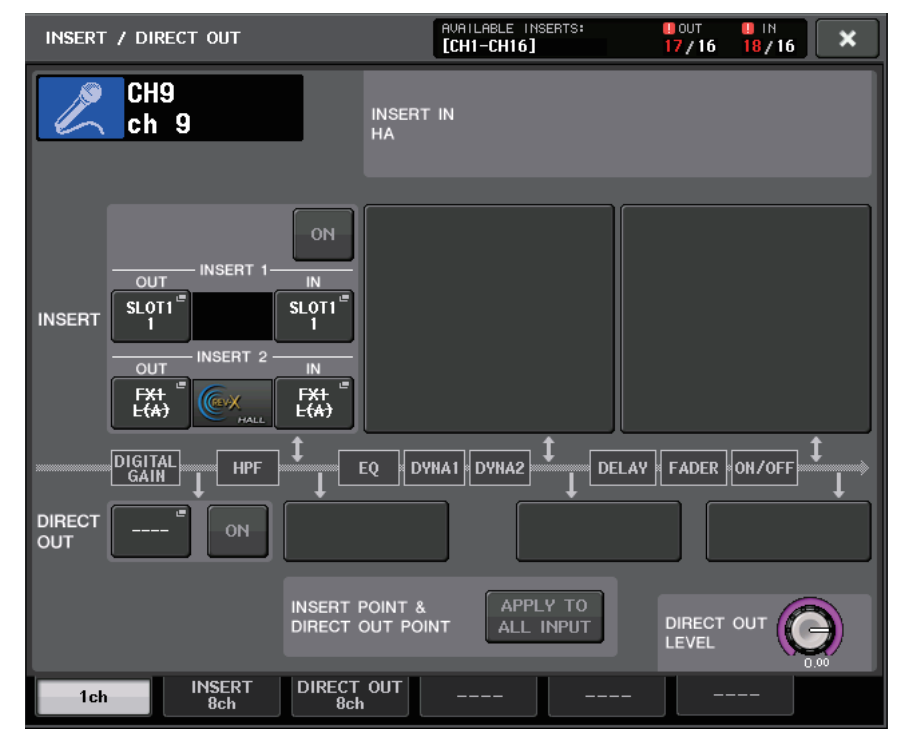

- 如果超过了限制,会用虚线标出不可用端口。
- 如果超过了限制,下列端口会在每个通道编组取得优先权(上表所示)
	- 1 INSERT 1 的优先权高于 INSERT 2。
	- 2 低编号通道优先。

# <span id="page-3-0"></span>**输入通道**

# <span id="page-3-1"></span>**增加了增益功能**

如果启用 GC (Gain Compensation)功能,可以将数字增益关联到模拟增益操作中。 在您控制模拟增益时,增益补偿功能可确保您调整自己调音台的电平,而不会影响其它调 音台的电平。

#### ■ **关联增益**

**1.** 按下 **OVERVIEW** 画面(或 **SELECTED CHANNEL VIEW** 画面)中 **GAIN/PATCH** 区域的 **GAIN** 旋钮。

#### **2.** 在 **GAIN/PATCH** 弹出窗口中按下 **1ch** 或 **8ch** 选项。

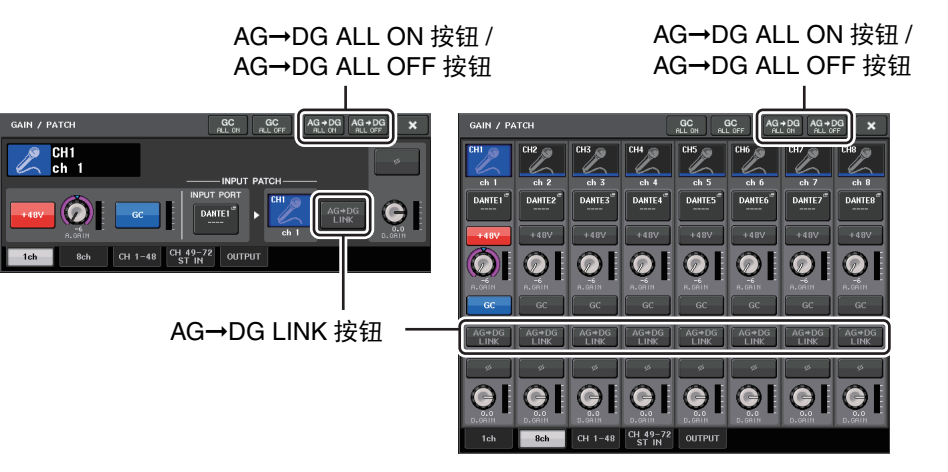

#### **3.** 按下 **AG**➞**DG LINK** 按钮打开关联功能。

用 AG→DG ALL ON 按钮和 AG→DG ALL OFF 按钮可以同时打开 / 关闭所有输入通道 上模拟和数字增益之间的关联。

您还可以在 SELECTED CHANNEL VIEW 画面中查看关联状态。

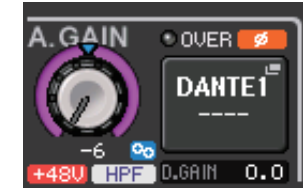

:关联功能打开。:关联功能关闭。

# <span id="page-4-0"></span>**编组和关联**

### <span id="page-4-1"></span>**DCA 推出功能**

您现在可以通过推子库同时管理所有分配到一个 DCA 编组的所有通道。 该功能能够实现灵活的推子操作。例如,可以一边在 Centralogic 部分控制 DCA 推子,一 边通过位于 Centralogic 部分左侧的推子库,用推出功能管理和控制推子 (已分配到对应 DCA 编组的)。您也可以通过 DCA 推出操作,控制推出到 Centralogic 部分的推子,同时 通过左侧的推子库操作 DCA 推子。

#### ■ **DCA 推出操作**

- **1.** 使用库选择键选择您要控制的 **DCA** 编组,然后按下该 **DCA** 编组的 **[SEL]** 键。 DCA 推出模式即被启用,已经分配到 DCA 编组的推子会被推出。
- **2.** 如果按下另一个 **DCA** 编组的 **[SEL]** 键,已经分配到 **DCA** 编组的推子会被推出。
- **3.** 再次按下同一个 **[SEL]** 键,可以退出 **DCA** 推出模式。

#### **注**

- 不能在操作 DCA 编组的同时打开推出模式(例如,同时分配通道或编辑编组的名 称)。
- 在使用推子控制 GEQ 时打开推出模式,此时不能用推子编辑 DCA 编组。
- 如果分配到 DCA 编组的通道数量超过了推子组中推子(也就是推出目标)的数量, 您将无法控制超出的通道。
- 方框(画面对应的)中所有库选择键都将亮起。
- 如果推子被推出到 Centralogic 部分 (推子组 B),那么 Centralogic 部分的 IN/OUT 选择键将会被禁用。
- 无推子被推出的推子组中的库选择键可以进行常规操作。

#### ■ **设置 DCA 推出功能**

**1.** 在 **Function Access Area** 中,按下 **CH JOB** 按钮。

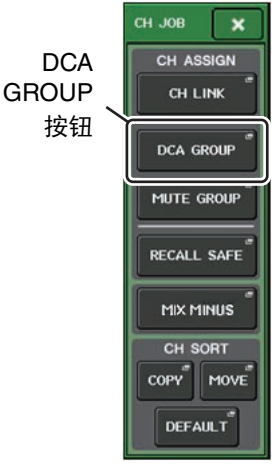

**2.** 按 **DCA GROUP** 按钮进入 **DCA/MUTE GROUP ASSIGN MODE** 页面。

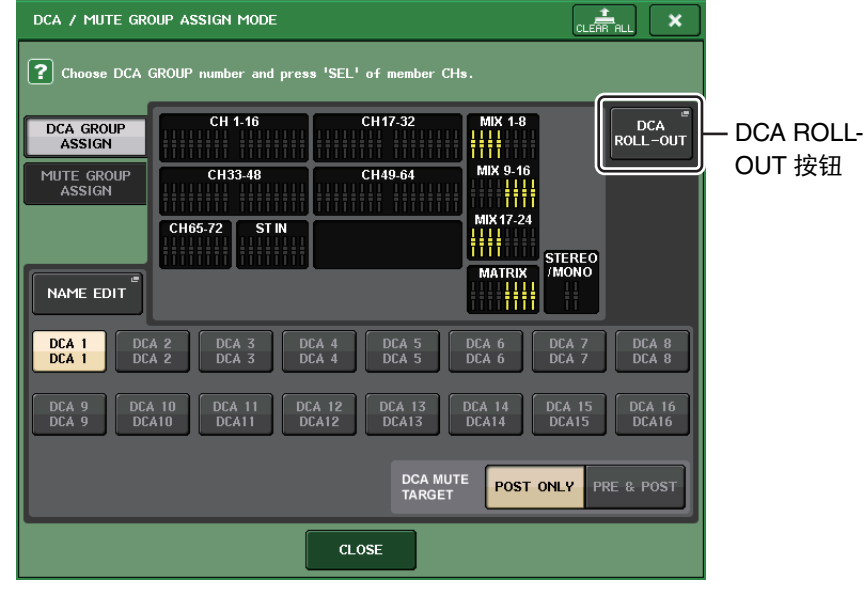

#### **3.** 按下 **DCA ROLL-OUT** 按钮。

 $\boldsymbol{\mathsf{x}}$ CH ASSIGN **CH LINK** 

**DCA** 

CH JOB

**DCA GROUP** 

MUTE GROUP

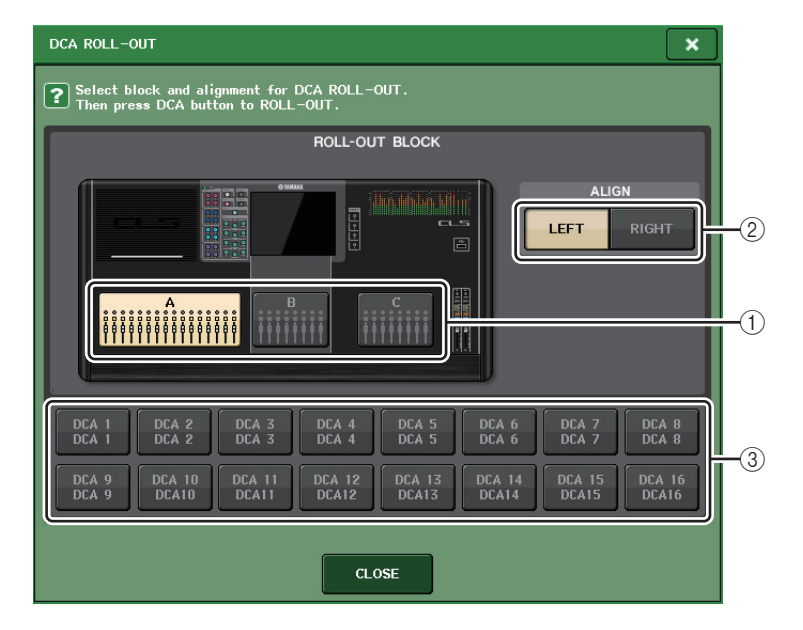

#### 1 **ROLL-OUT BLOCK**

可用来选择其 DCA 编组会被推出到推子的推子组。 CL5 :推子组 A, B, C CL3/CL1:推子组 A, B

#### 2 **ALIGN** 按钮

可用来选择 DCA 编组从左或者从右排序排列。

#### 3 **DCA** 编组选择按钮

选择要控制的 DCA 编组。

#### **4.** 选择要控制的 **DCA** 编组。

如果按下选定 DCA 编组之外的一个 DCA 编组的 [SEL] 键,编组的选择结果将会改 变。

**5.** 选择一个推子组(其中的 **DCA** 编组被推出到推子)和排列走向。

#### **6.** 按 **CLOSE** 按钮关闭弹出窗口。

#### **注**

如果下列弹出窗口打开,将无法打开 DCA 推出模式。如果 DCA 推出模式已经打 开,打开其中一个窗口会使 DCA 推出模式退出。

- DCA/MUTE GROUP ASSIGN MODE 弹出窗口
- RECALL SAFE MODE 弹出窗口

# <span id="page-5-0"></span>**增加了 DCA 输出通道**

现在已能够将立体声 / 单声道总线、混音母线、矩阵母线通道分配到一个 DCA 编组。 DCA 编组原来只为输入通道专用。而增加了这个新特性后, DCA 编组可用于输出母线, 可实现更灵活的同步控制。

- **1.** 在 **Function Access** 区域中,按下 **CH JOB** 按钮。
- **GROUP 2.** 按 **DCA GROUP** 按钮进入 **DCA/MUTE GROUP ASSIGN**  按钮**MODE** 弹出窗口。 $\frac{1}{\alpha \sqrt{2\pi}}$   $\alpha$ DCA / MIITE GROUP ASSIGN MODE Choose DCA GROUP number and press 'SEL' of member CHs.

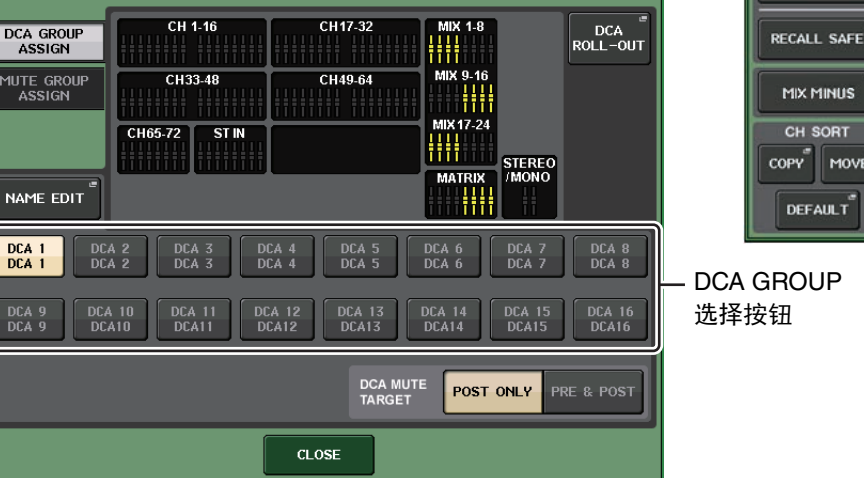

- **3.** 使用 **DCA GROUP** 选择按钮选择您要分配通道的 **DCA** 编组。
- **4.** 按下输出通道的 **[SEL]** 键,选择您要分配的通道。
- **5.** 当您完成通道分配时,按 **CLOSE** 按钮关闭弹出窗口,然后按下功能存取区域(**CH JOB** 画 面)中的 **"x"** 符号。

# <span id="page-6-0"></span>**增加了静音编组功能**

现在已能够在静音编组中临时解除通道的静音。如果目标通道所属的静音编组的主控按钮打开,按下通道的 [ON] 键可临时解除该通道的 静音。但在 Preview 模式下,静音过程中的任何操作都无效。

### <span id="page-6-1"></span>**增加了通道关联功能**

Recall Safe 参数现已关联到已关联通道。

如果您在 RECALL SAFE MODE 弹出窗口中指定了选定通道的调用安全参数,调用安全参 数的设置也会影响其它关联的选定通道。

### <span id="page-6-2"></span>**增加了通道作业功能**

现在, CL 设备已支持 Mix Minus 功能,该功能可以从发送到 MIX/MATRIX 总线的信号中 去除特定的通道信号。使用该功能,只需将监听信号中的本人的声音去掉,就可以直接发送给相应的表演者或演讲者。

#### **注**

Mix Minus 功能是设置快捷方式,而不是模式间的切换操作。因此即便在使用了该 功能以后,您仍旧可以在窗口中编辑任何参数。

#### ■ **Mix Minus 操作**

**1.** 按住**[SEL]**键的同时,在**SELECTED CHANNEL**部分按下**MIX** 旋钮或 **MATRIX** 旋钮。

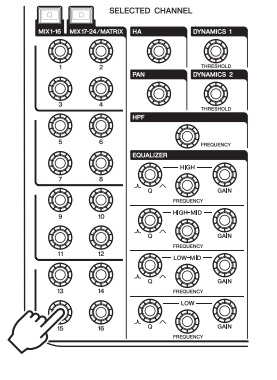

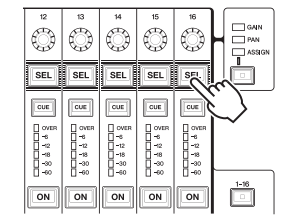

#### **2. MIX MINUS** 弹出窗口将会打开。

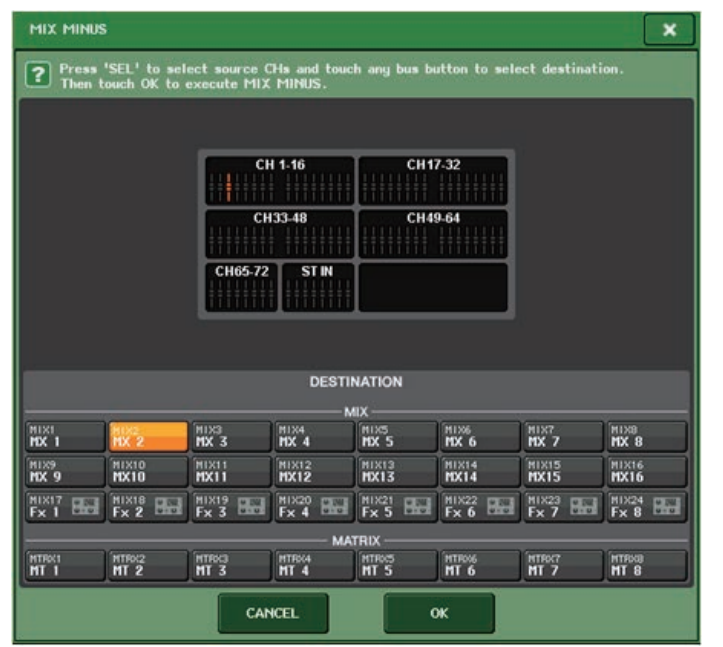

#### **提示**

您也可以按下功能存取区中的 CH JOB 按钮,进入 MIX MINUS 弹出窗口,然后按 下 MIX MINUS 按钮。

- **3.** 如果要去掉额外的输入通道,可以按下相应的 **[SEL]** 键。
- **4.** 如果需要,可在 **DESTINATION** 区域中选择一个总线。

#### **注**

您不能选择一个 FIXED 总线。

#### ${\bf 5}_{\bf -}$  按下 OK 按钮,通道参数会依照下列设置:

- 从选定输入通道发送来的信号的发送电平会被降低到 <sup>∞</sup> dB。
- 从所有其它输入通道发送来的信号的发送电平会被设定为标准电平(0.0dB)。
- 发送到的目标总线会被打开,发送点会被切换到 POST。

#### **注**

对于立体声输入通道,从两个通道发送来的信号的发送电平会被设定为 – <sup>∞</sup> dB。

# <span id="page-7-0"></span>**场景记忆**

# <span id="page-7-1"></span>**增加了场景记忆功能**

现在已可以创建只读场景记忆。

通过将某些场景指定为只读,载入调音台文件时可以防止这些场景被覆盖写入。

#### ■ **SCENE LIST 窗口**

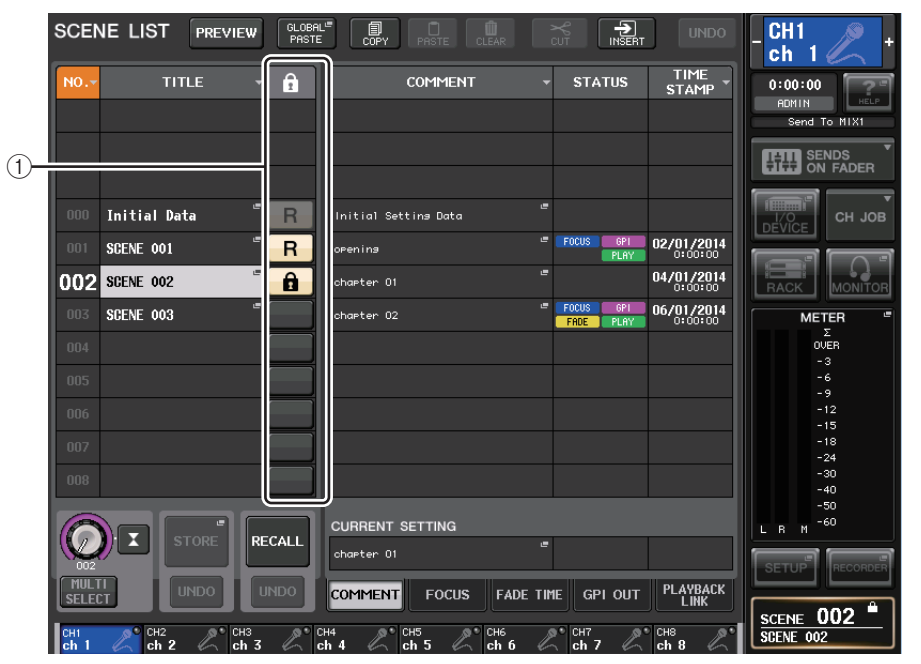

#### 1 **<sup>R</sup>** 符号(**READ ONLY**)**/** 写保护符号

"R" 符号出现表示这是只读场景,保护 (锁头)图标出现表示这是一个写保护场景。 要启用 / 禁用场景保护设置,可以按下选定场景的 <sup>R</sup> 符号或保护符号。重复按下写保 护 (锁头)符号或 R ( 只读 ) 符号可以在显示和隐藏对应符号之间进行切换。

**•** 保护(锁)符号

您将无法覆盖写入场景。

#### **• R (READ ONLY)** 符号

场景不但会被写保护,还不会被任何从 USB 闪存存储器中载入的文件覆盖写入。只 能将写保护设置应用到 #001 及之后的场景。

#### **•** 无符号

无场景被写保护。

#### **注**

场景号 000 的 R 符号不能使用。

# <span id="page-8-0"></span>**图示 EQ、效果和 Premium Rack**

# <span id="page-8-1"></span>**改进了图示 EQ 功能**

现在您可以在 GEQ 操作过程中比较增益调节之前和调节之后的声音变化。

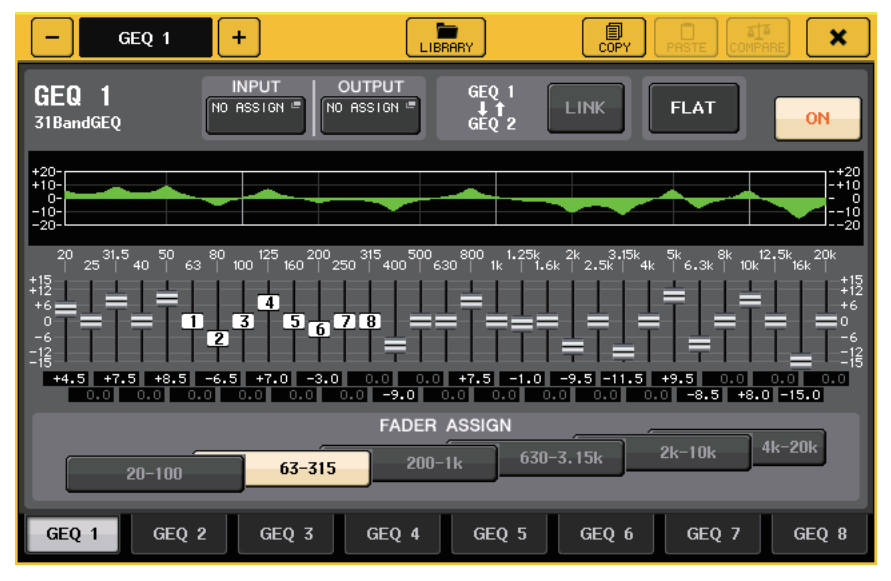

在 GEQ 弹出窗口中,用 FADER ASSIGN 区域中的按钮指定您要控制的频段。使用相应的 推子调节增益值。按下 [ON] 键使其熄灭,相应频段的增益值会返回到 ±0dB。

在 CL 2.0 或以上版本中,再次按下该频段的 [ON] 键可以重置已调节的增益值。这样,使 得比较功能变得简单而快捷。

但是请注意,如果该频段的 [ON] 键为关闭,如果按下了对应不同频段的推子的 [ON] 键, 已调节的增益值会被取消并返回 ±0dB。

# <span id="page-9-0"></span>**用户设置**

### <span id="page-9-1"></span>**通道名称画面增加的功能**

现在,通道名称画面中已能够查看 Dynamics (动态处理) <sup>1</sup> 和 <sup>2</sup> 的增益下降电平表以及 其它信息。

另外,若一个通道在 SENDS ON FADER 模式下为关闭,通道名称画面将会高亮显示。

在 Preference 页面中,您可以选择只查看 (a)通道名称和编号,(b)增益下降电平表, 还是 (c)通道编码器值。

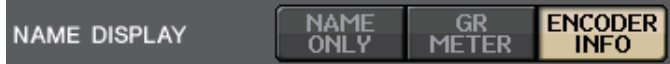

选择 NAME ONLY 可以只显示通道名称和编号。

选择 GR METER 可以显示 GR 电平表和推子电平值。

选择 ENCODER INFO 可显示已分配到通道推子条上 GAIN/PAN/ASSIGN 旋钮的功能的相 关信息。该选项与 CL 1.7 或更早版本的 FULL FUNCTION 选项相同。

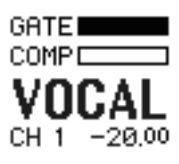

#### **GR 电平表标识**

**注**

GR 电平表功能可用来方便地查看增益降低的动作。

# <span id="page-9-2"></span>**录音机(Nuendo Live)**

### <span id="page-9-3"></span>**增加了录音机 (Nuendo Live)功能**

当前 CL 版本支持 Yamaha Console Extension V2 版软件。因此您可以在调音台上编辑标记 (maker) 信息。

#### ■ **编辑标记 (Marker) 信息**

**1.** 在 **Function Access** 区域中,按 **RECORDER** 按钮进入 **RECORDER** 画面。

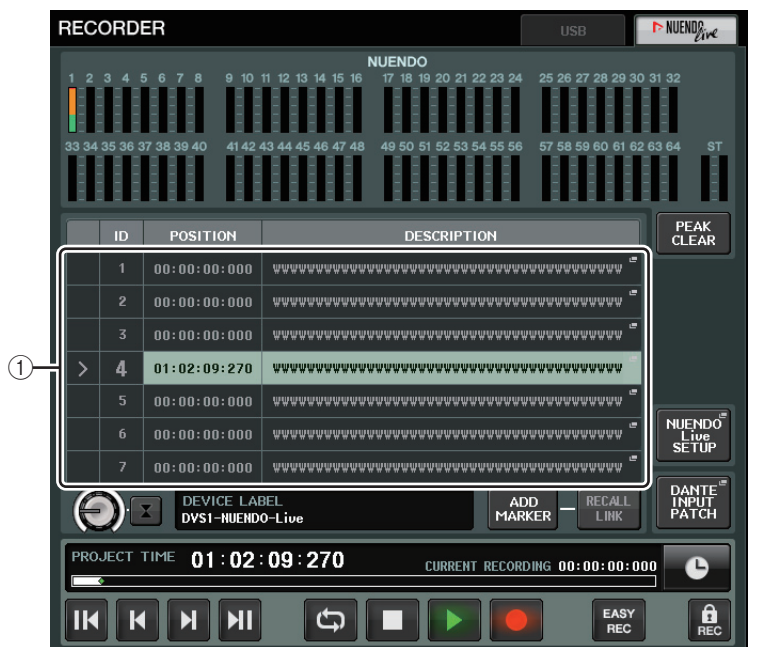

- **2.** 按下画面右上角的 **Nuendo Live** 选项。
- 1 标记列表区域

当您按下该区域时,将出现一个键盘窗口,用来编辑将要显示的标记信息。

**3.** 用键盘窗口来编辑标记 **(Marker)** 信息。

# <span id="page-10-0"></span>**其它功能**

# <span id="page-10-1"></span>**增加了 GPI 功能**

#### 已经增加了可以针对 GPI OUT 进行设置的新功能。

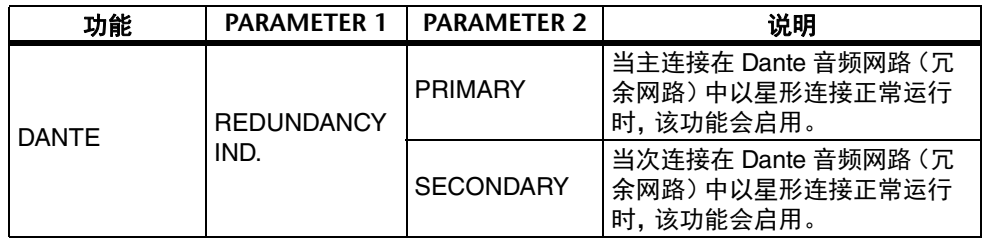

# <span id="page-10-2"></span>**增加了可分配到 USER DEFINED 键的功能**

增加了可分配到 USER DEFINED 键的新功能。

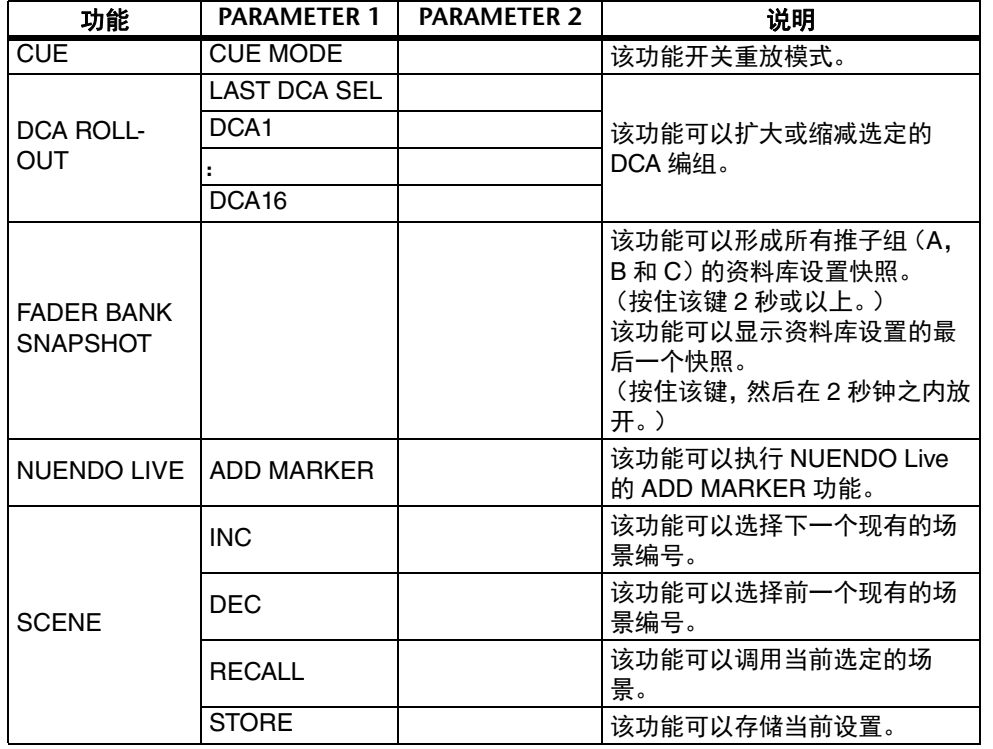

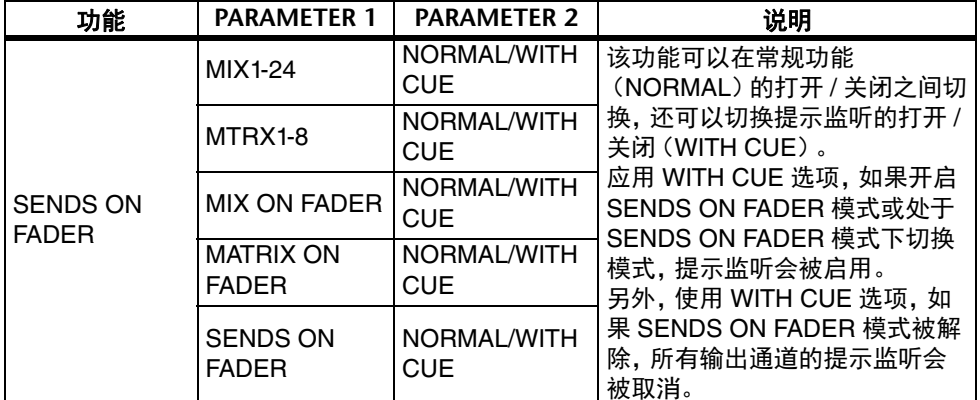

# <span id="page-10-3"></span>**增加了可分配到 USER DEFINED 旋钮的功能**

已增加了一些能够分配到 USER DEFINED 旋钮的新功能。

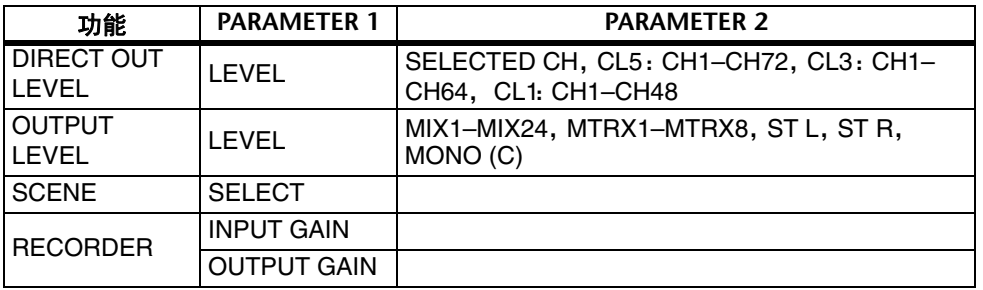

SET BY SEL 功能的 PARAMETER 1 的描述已更改为符合 QL 系列产品的内容。 SEND ENCODER MODE 功能的名称已更改为 SEND MODE。

# <span id="page-10-4"></span>**增加了能够分配到通道自定义旋钮的功能**

已增加了能够分配到通道自定义旋钮的新功能 (GAIN/PAN/ASSIGN 旋钮)。

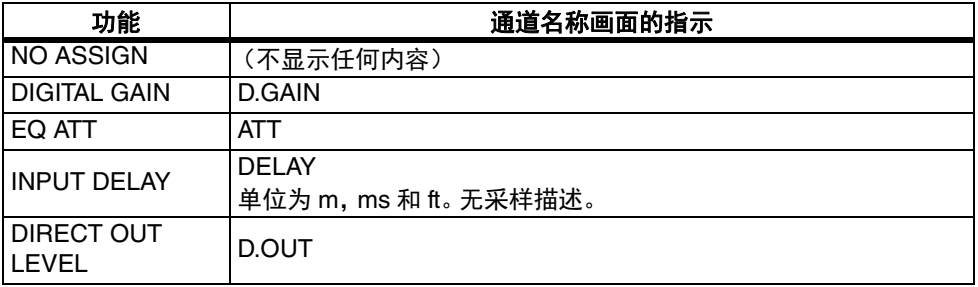

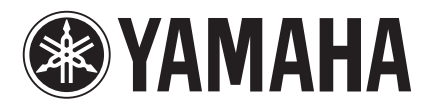

雅马哈乐器音响(中国)投资有限公司 **http://www.yamahaproaudio.com/** <sup>4000517700</sup>客户服务热线: 4000517700 公司网址: http://www.yamaha.com.cn 制造商 : 雅马哈株式会社 制造商地址 : 日本静冈县滨松市中区中泽町10-1<br>进口商 : 雅马哈乐器音响(中国)投资有限 䘑ਙ φ䳻傢૾҆ಞ丩ଃδѣളεᣋ䍺ᴿ䲆ޢਮ 进口商地址: 上海市静安区新闸路1818号云和大厦2楼 - ニ : ニ : ニ : ニ : ラ<br>原产地 : 日本

Yamaha Pro Audio Global Web Site

Yamaha Manual Library **http://www.yamaha.co.jp/manual/**

> © 2014 Yamaha Corporation C.S.G., PA Development Division

> > 2014年6月 发行 IP-A0